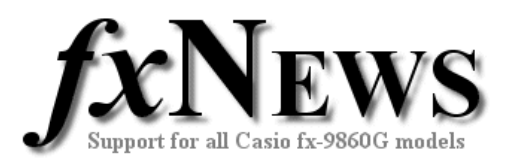

# **Getting Started with Geometry**

The Geometry Add-In is a free download from the Casio Educational service at **http://edu.casio.com/dl/**. You will need to register at this site to access the free download section. Don't forget to download the Geometry Guide at the same time – it is a handy reference.

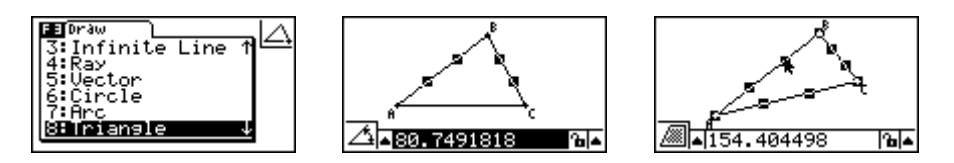

Once downloaded, the *Geometry.g1a* file is installed in your calculator using the FA-124 software (see 'Using The FA-124 Software – Basics' on this CD).

Geometry is a constraint-based interactive system. One of the features of this is the ability of the user to 'constrain' certain features of a line or figure and the software then re-works the rest of the figure to fit this constraint.

In this introduction to Geometry, we will use the software to

- draw a right-triangle and measure the lengths of all sides, size of all angles, perimeter and area
- draw a line segment and determine its length, midpoint, gradient and Cartesian equation

Once familiarity has been obtained with the various menus, tools and shortcuts through these activities, students and teachers will quickly realise the potential for further exploration and applications of the Geometry Add-In.

## *Reference Section*

#### **Moving around the Geometry screen**

Use cursor keys for fine control.

Holding down cursor key gives accelerated movement.

To jump directly into areas of the screen use keys 1-9 as shown at right.

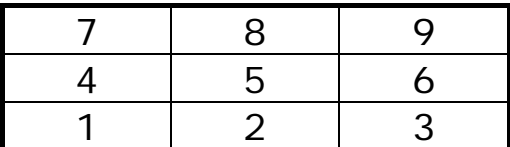

'Jump to' hot keys

### **Displaying axes, the integer grid and scales**

[SHIFT] then [MENU] gives the Axes and Integer Grid options. Scale will show scale on axes. When drawing with Integer grid, points will snap to the nearest grid point.

[SHIFT] [F3] accesses the View Window. x-range can be set from which y-range is calculated in the ratio 2:1 (to avoid distortion of figures).

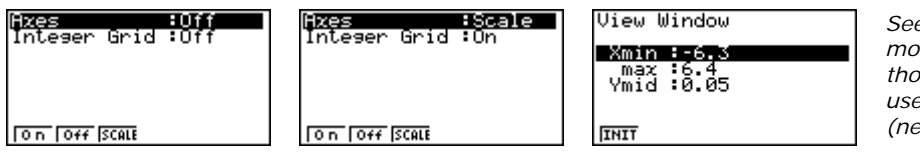

*See User Guide for more on View Window, though it's easiest to use Auto scale hot key (next section).* 

© The Tuition Centre 2007. All fxNews publications and software for use by members of subscribing institute only. www.thetuitioncentre.com.au 1 lovelearning@thetuitioncentre.com.au 1 lovelearning@thetuitioncentre.com.au

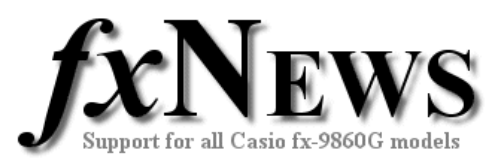

## *Reference Section (Cont.)*

#### **Quick zoom**

The following hot keys allow for instant zooming.

- $\mathbf{I} + \mathbf{1}$  = Zoom In
- $\begin{bmatrix} -1 \end{bmatrix}$  = Zoom Out
- $[(-)]$  = Auto scale fit figure to window

#### **Menus**

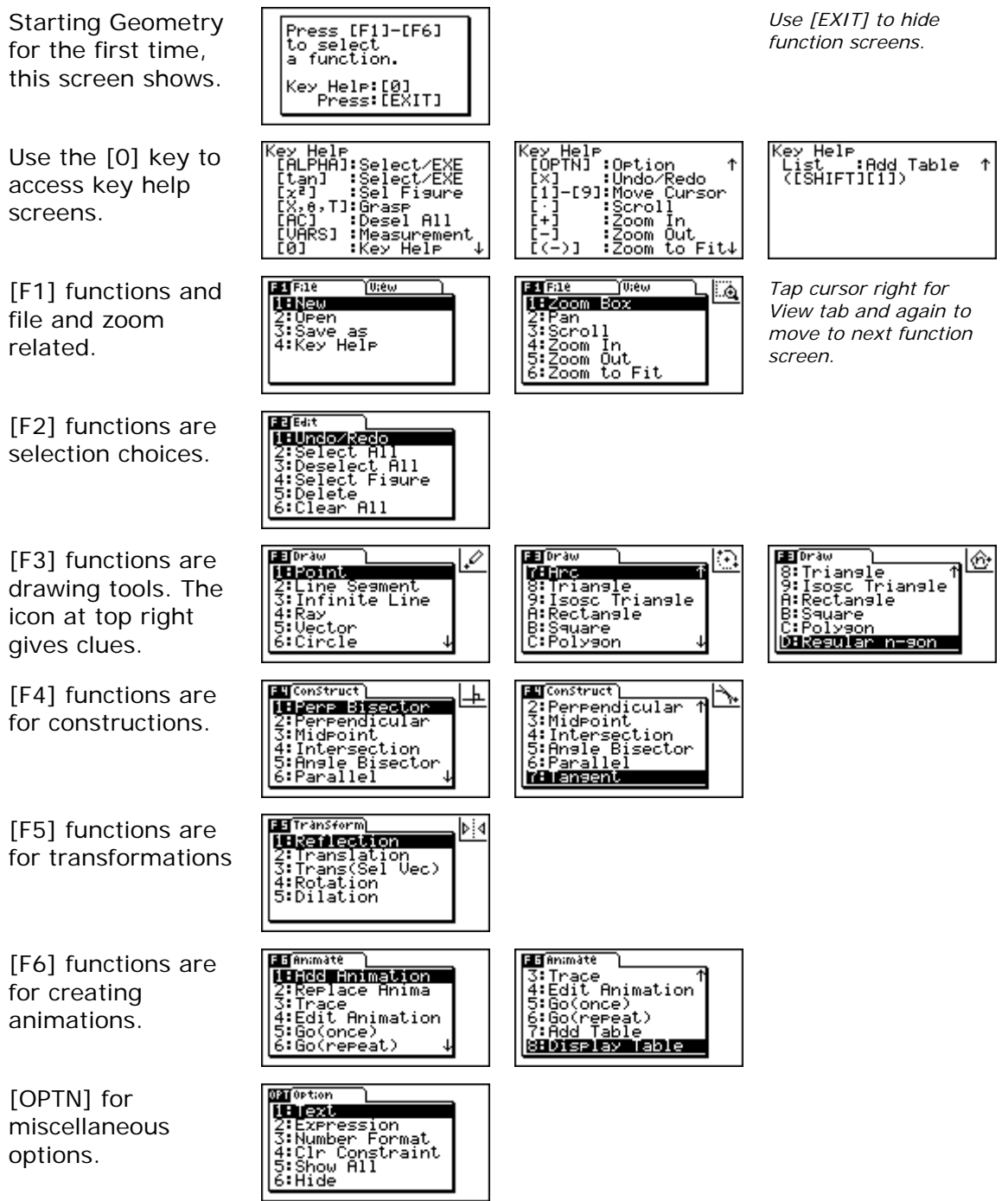

<sup>©</sup> The Tuition Centre 2007. All fxNews publications and software for use by members of subscribing institute only. www.thetuitioncentre.com.au  $\qquad \qquad 2$  lovelearning@thetuitioncentre.com.au

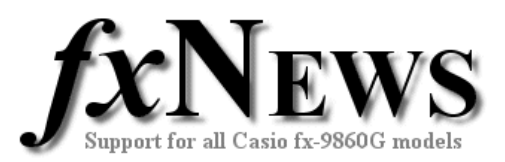

## *Example 1*

Find all sides, perimeter and area of the triangle shown in this sketch.

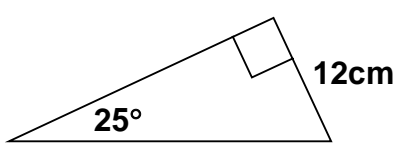

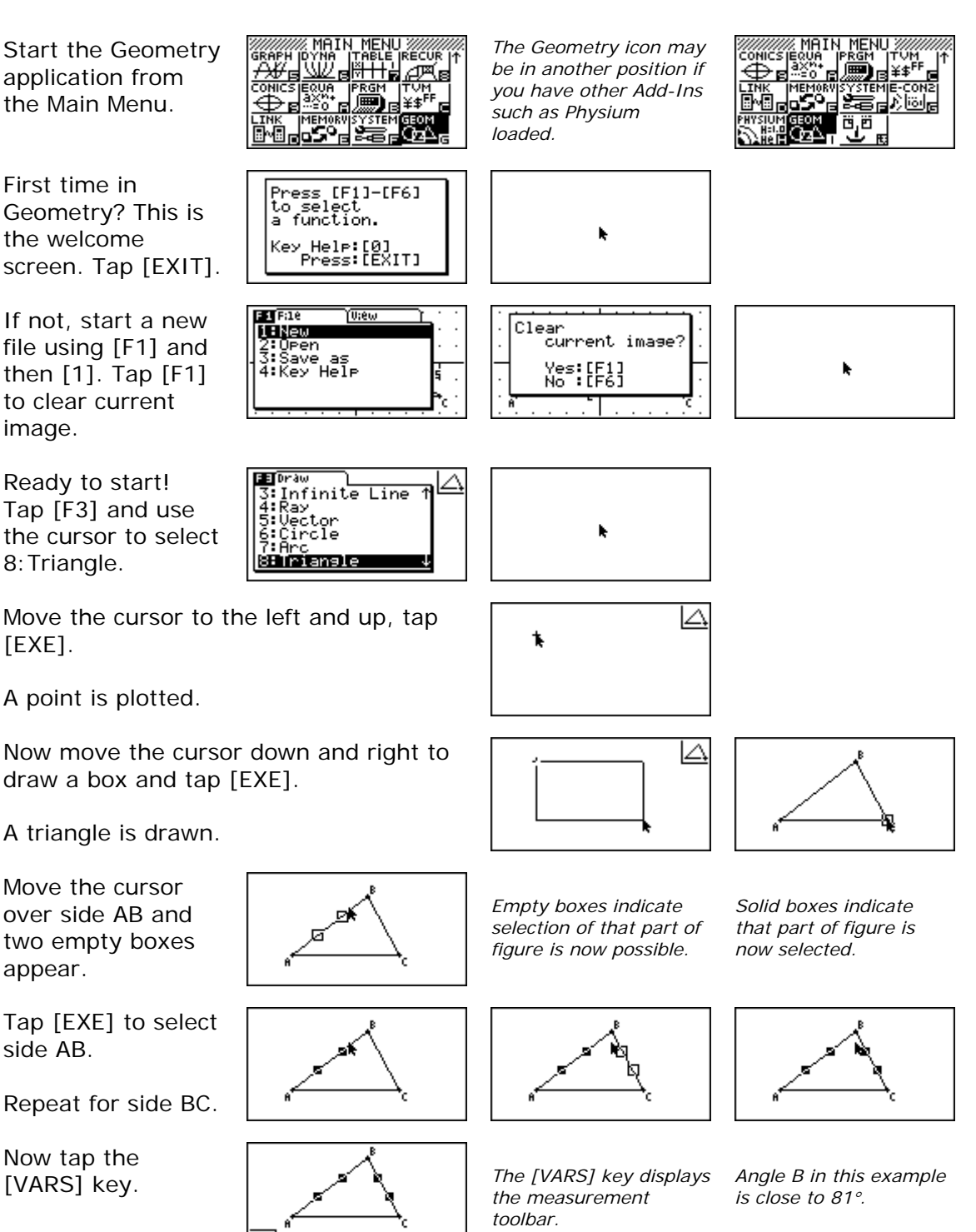

© The Tuition Centre 2007. All fxNews publications and software for use by members of subscribing institute only. www.thetuitioncentre.com.au 3 lovelearning@thetuitioncentre.com.au

ाक

△△80.7491818

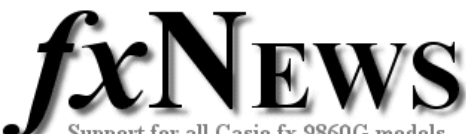

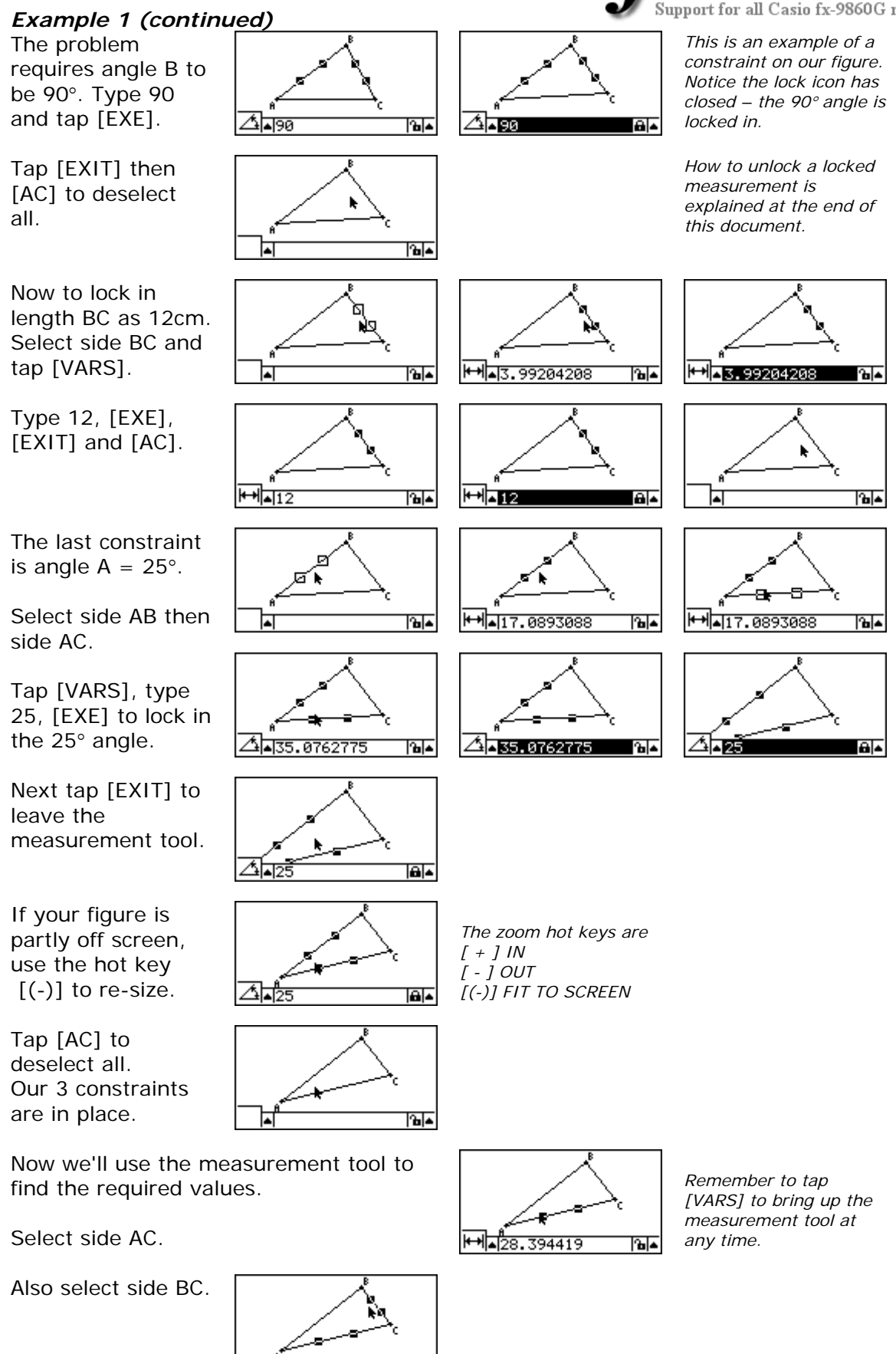

© The Tuition Centre 2007. All fxNews publications and software for use by members of subscribing institute only. www.thetuitioncentre.com.au  $\overline{a}$  au  $\overline{a}$  au  $\overline{a}$  lovelearning@thetuitioncentre.com.au

ाका≖

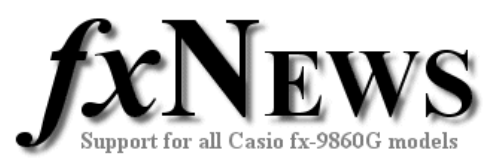

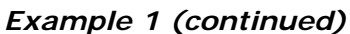

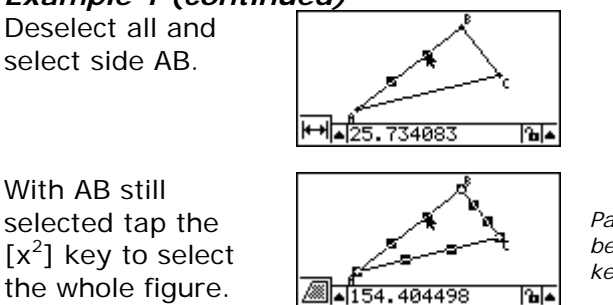

*Part of the figure must be selected for the*  $[x^2]$ *key to select all of it.* 

The area of the triangle is displayed as approximately 154 $cm<sup>2</sup>$ .

Tap [VARS] to activate the measurement tool.

Tap the left cursor followed by the up cursor to get more options.

Now tap the down cursor to choose perimeter rather than area and tap [EXE].

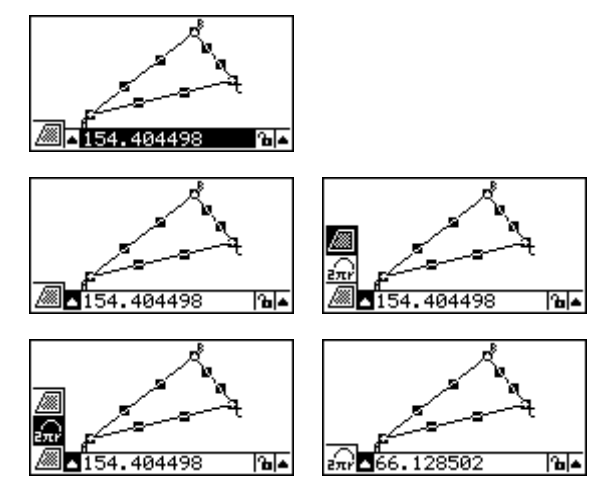

۱ę

The perimeter of the triangle is displayed as approximately 66cm.

Tueu

Want to save your first Geometry work? Tap [F1] then [3].

**SESEWE 88**<br>4:Key Help

**EXT** Fale

 $1:$  New leen

Enter a filename followed by [EXE].

**File Name** |Geometr⊁<br>|fTR⊺ i

Geometry files are saved in Main Memory in the <@GEOM> folder. Remember to save a backup copy of this folder to Storage Memory (and onto your computer) at regular intervals.

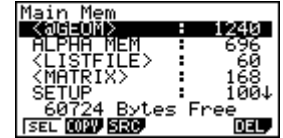

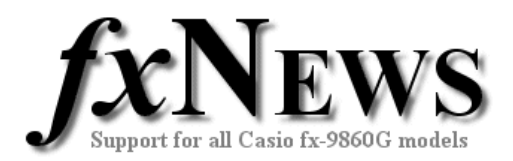

## *Example 2*

Given the two points  $A(-3, 2)$  and  $B(3, 1)$ , find the distance AB, the midpoint of AB, the gradient and equation of line through AB.

In this example use will be made of the integer grid (locks points and figures to the nearest integer coordinates).

Some proficiency is also assumed from Example 1 in moving around the screen and in selecting figures.

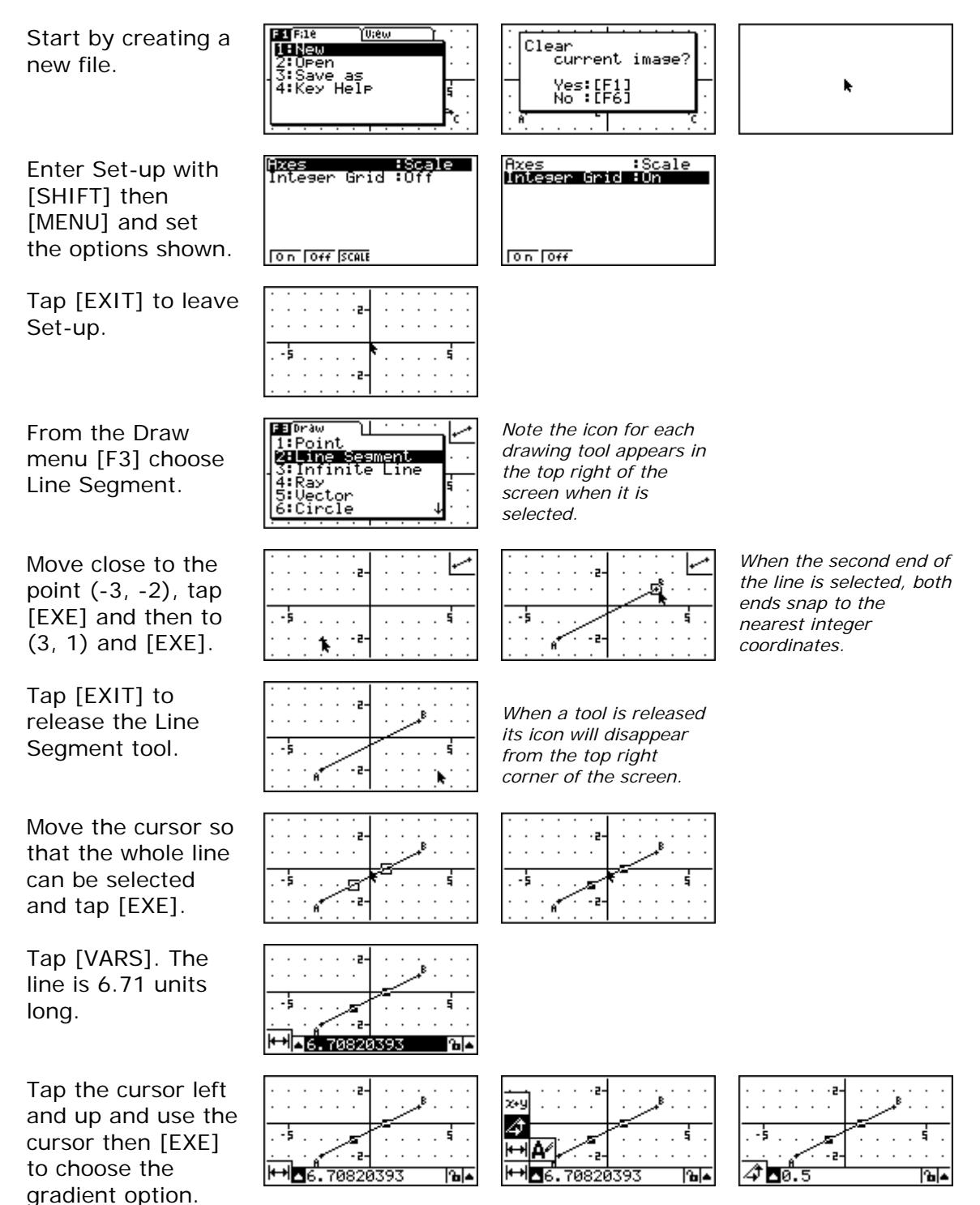

© The Tuition Centre 2007. All fxNews publications and software for use by members of subscribing institute only. www.thetuitioncentre.com.au b is a lovelearning@thetuitioncentre.com.au b is a lovelearning

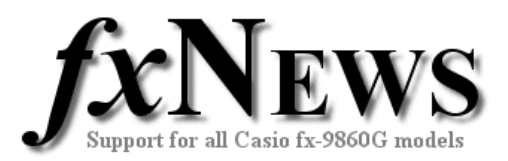

#### *Example 2 continued*

Repeat the previous step to choose the equation option.

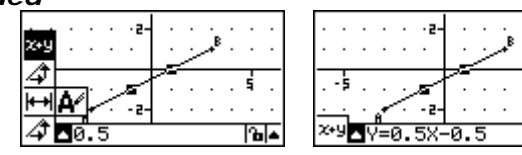

Tap [EXIT] twice to leave and hide the measurement tool and then [AC] to deselect all. If you haven't yet discovered the jump keys 1-9 try them now. Simply tap the numbers 1 to 9 and the cursor jumps to the corresponding area of the screen.

> |2:Perrendicul:<br>|**881112231713**<br>|4:Intersection rsec<br>e Bi<br>Jiel

> > - 2

<u>zyhø, -0.5</u>

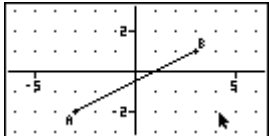

Now to find the midpoint. Move and select the line segment again.

With AB selected, tap [F4] then [3] for the midpoint.

Deselect all, then move near C and select the point C (midpoint).

Tap [VARS] and the coordinates of the midpoint are shown as (0, -0.5).

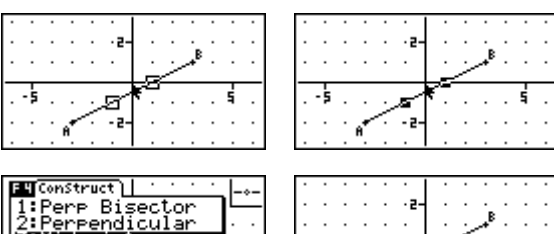

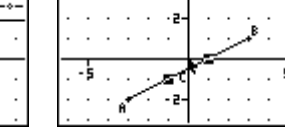

## *Unlocking constraints.*

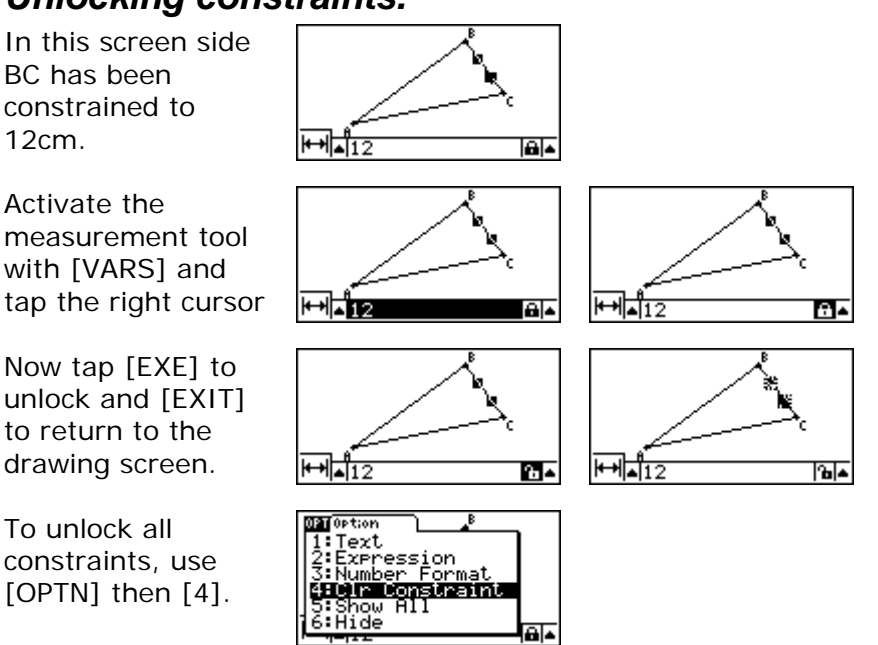

© The Tuition Centre 2007. All fxNews publications and software for use by members of subscribing institute only. www.thetuitioncentre.com.au 12 lovelearning@thetuitioncentre.com.au 7